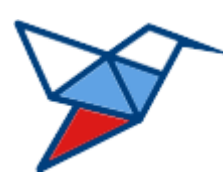

**НАЦИОНАЛЬНЫЕ КВАЛИФИКАЦИИ**

# **ЦИФРОВЫЕ РЕСУРСЫ СОВЕТА ПО ПРОФЕССИОНАЛЬНЫМ КВАЛИФИКАЦИЯМ В ОБЛАСТИ ОБЕСПЕЧЕНИЯ БЕЗОПАСНОСТИ В ЧРЕЗВЫЧАЙНЫХ СИТУАЦИЯХ**

# **Программный комплекс «Качество образования»**

**Руководство пользователя**

Версия 1.0.0.0 от 23.01.2023 ГОСТ Р ИСО 9127-94

листов 57

Москва 2023

# **Оглавление**

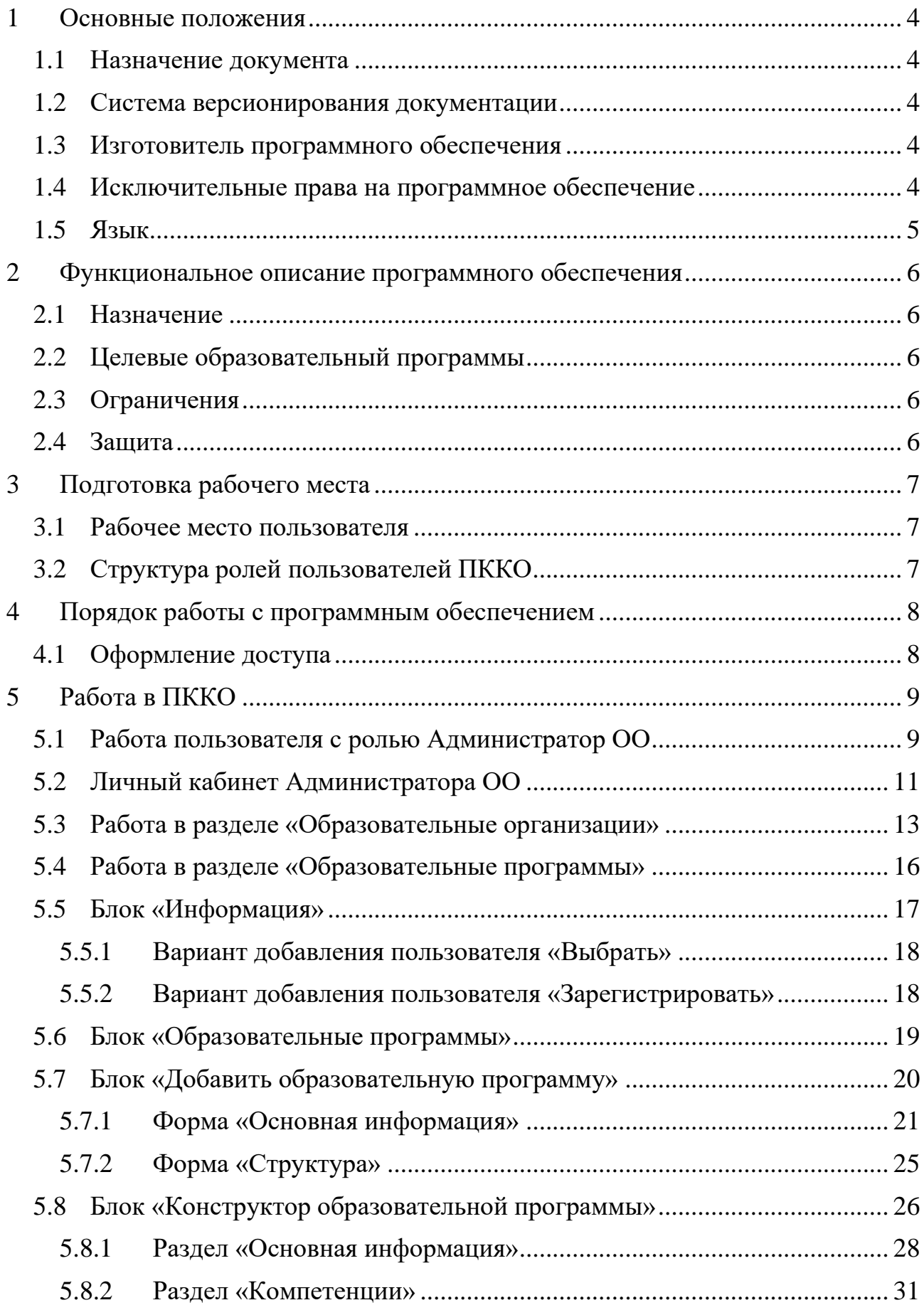

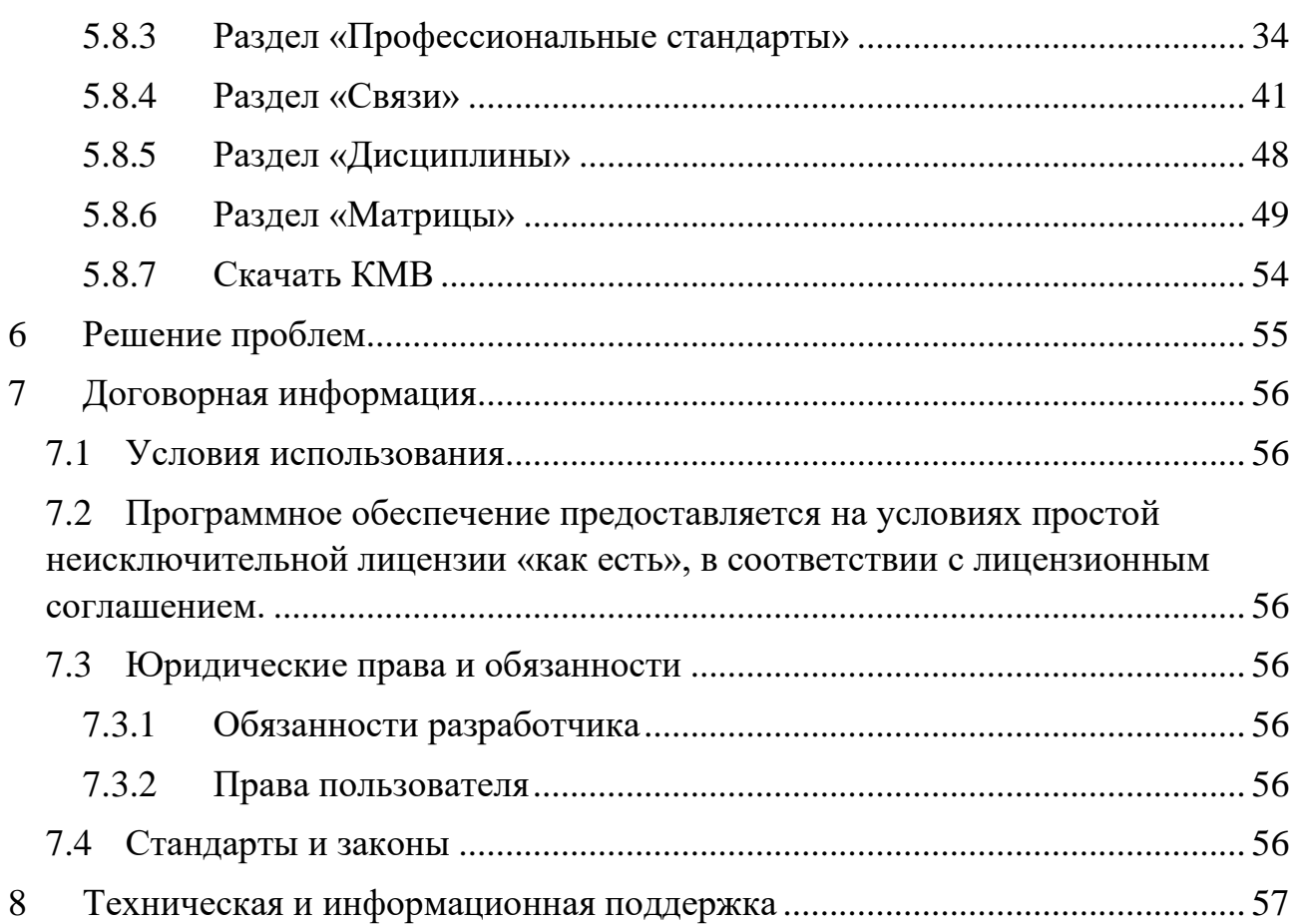

#### <span id="page-3-0"></span>**1 Основные положения**

#### <span id="page-3-1"></span>**1.1 Назначение документа**

Настоящий документ содержит руководство пользователя программного комплекса «Качество образования».

В документе содержится описание пользовательского интерфейса программного комплекса, описание инструментария для разработки структуры образовательной программы для проведения последующего самообследования на соответствие требованиям профессиональных стандартов.

#### <span id="page-3-2"></span>**1.2 Система версионирования документации**

Документация и иные приложенные материалы, включенные в состав программного комплекса (далее – комплекс), имеют схему версионирования, совместимую с международным стандартом, и имеют следующее представление: X.Y.Z.NN

- первое число  $(X)$  мажорная версия определяет версию архитектурных требований проекта;
- второе и третье число  $(Y.Z)$  минорная версия определяют функциональные изменения проекта;
- второе число  $(Y)$  старшая минорная версия указывает на изменения состава комплексов и набора оборудования, их характеристик;
- третье число  $(Z)$  младшая минорная указывает на изменение количества или отдельных параметров заменяемого оборудования комплексов;
- четвертое число (NN) номер редакции документации.

## <span id="page-3-3"></span>**1.3 Изготовитель программного обеспечения**

Изготовителем программного комплекса «Качество образования» является Акционерное общество «Национальные Квалификации», адрес:

123423, г. Москва, проспект Маршала Жукова д.39, корп. 1, эт. 2, каб. 51 (12).

# <span id="page-3-4"></span>**1.4 Исключительные права на программное обеспечение**

Обладателем исключительного права на программный комплекс «Качество образования» является Акционерное общество «Национальные Квалификации», адрес:

123423, г. Москва, проспект Маршала Жукова д.39, корп. 1, эт. 2, каб. 51 (12).

# <span id="page-4-0"></span>**1.5 Язык**

Для интерфейса пользователя программного обеспечения и для документации пользователя используется русский язык.

#### <span id="page-5-0"></span>**2 Функциональное описание программного обеспечения**

## <span id="page-5-1"></span>**2.1 Назначение**

Программный комплекс «Качество образования» (далее – ПККО) является цифровым ресурсом и используется для методической поддержки образовательных организаций в части сопряжения имеющихся или разрабатываемых образовательных программ с требованиями профессиональных стандартов.

Основное назначение программного обеспечения:

- Проведение самообследования образовательных программ на предмет соответствия требованиям профессиональных стандартов.
- Формирование матриц компетенций, трудовых функций и квалификаций.
- Формирование «Компетентностной модели выпускника» (далее КМВ) для последующего согласования с работодателем.

# <span id="page-5-2"></span>**2.2 Целевые образовательный программы**

ПККО подходит для самообследования образовательных программ:

- высшего образования (ВО);
- среднего профессионального образования (СПО);
- дополнительного профессионального образования (ДПО);
- профессионального обучения.

# <span id="page-5-3"></span>**2.3 Ограничения**

Программное обеспечение может быть использовано только сотрудниками организации, с которой заключен соответствующий договор предоставления услуг. Порядок предоставления доступа определяется соглашением между организацией и АО «Национальные Квалификации».

Запрещается предоставление доступа третьим лицам без письменного согласия руководства АО «Национальные Квалификации».

# <span id="page-5-4"></span>**2.4 Защита**

Программной или аппаратной (технической) защиты от копирования и тиражирования не предусмотрено. Доступ к серверам из сети интернет, на которых размещается программное обеспечение ПККО, ограничен протоколом HTTPS средствами пограничного реверсивного прокси-сервера.

Удаленный доступ к техническим системам из сети интернет закрыт.

## <span id="page-6-0"></span>**3 Подготовка рабочего места**

#### <span id="page-6-1"></span>**3.1 Рабочее место пользователя**

Рабочее место пользователя должно соответствовать следующим техническим требованиям:

- Операционная система: Microsoft Windows, Apple macOS, GNU/Linux (Astra Linux, AltLinux, Rosa, RED OS, Linux Mint, Ubuntu, ArchLinux).
- Интернет-обозреватель: Mozilla Firefox, Google Chrome, MS Edge, Safari, Хромиум-Гост, Яндекс.Браузер или аналог на базе WebKit, Gecko/Quantum с поддержкой ES6.
- Доступ к сайту в сети интернет, по DNS имени  $\frac{https://sok.ao-nk.ru/}{$ , порт 443, протокол HTTPS.
- Клавиатура.
- Манипулятор мышь или аналог.
- Монитор с разрешением экрана не менее  $1280x768$  и диагональю не менее 17 дюймов.

# <span id="page-6-2"></span>**3.2 Структура ролей пользователей ПККО**

Пользователи ПККО получают роль в соответствии с задачами, осуществляемыми при разработке. В составе образовательной организации пользователю может быть присвоена одна из ролей:

## **Администратор образовательной организации (Администратор ОО)**

Выполняемые функции:

- Актуализация данных образовательной организации.
- Назначение имеющихся в системе сотрудников методистами на работу с образовательной программой.
- Создание новых образовательных программ.
- Мониторинг работы методистов на образовательных программах.

## **Методист образовательной программы (Методист ОП)**

Выполняемые функции:

• Работа по осуществлению основных задач по разработке структуры и наполнения образовательной программы, а также по сопряжению имеющихся или разрабатываемых образовательных программ с требованиями профессиональных стандартов.

# <span id="page-7-0"></span>**4 Порядок работы с программным обеспечением**

## <span id="page-7-1"></span>**4.1 Оформление доступа**

Для начала работы образовательная организация направляет заявку на доступ к ПККО в свободной форме на электронную почту:

#### [spkchs@mail.ru](mailto:spkchs@mail.ru)

В заявке необходимо указать:

- ФИО администратора образовательной организации (далее Администратор ОО);
- адрес электронной почты, к которой будет привязан доступ к ресурсу ПККО.

Администратор системы ПККО АО «Национальные квалификации» произведёт верификацию предоставленных данных и регистрацию учетной записи в системе.

Заявленный Администратор ОО получит на заявленную электронную почту письмо-подтверждение аккаунта и нажатием на кнопку «Подтвердить создание аккаунта» подтверждает ПККО работоспособность адреса электронной почты и завершает процесс получения доступа.

# <span id="page-8-0"></span>**5 Работа в ПККО**

# <span id="page-8-1"></span>**5.1 Работа пользователя с ролью Администратор ОО**

Открыть интернет-обозреватель, имеющийся на устройстве, и в адресной строке указать адрес Портала ПККО:

<https://sok.ao-nk.ru/>

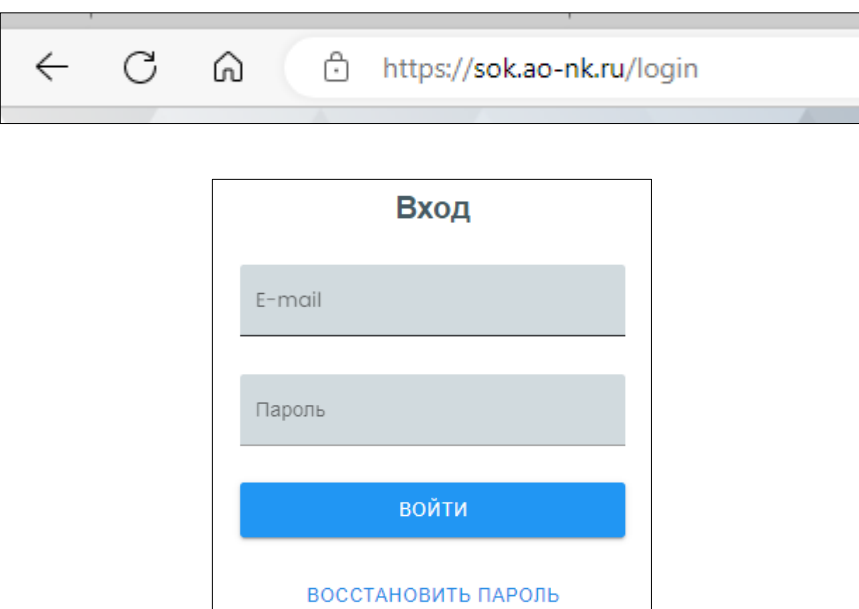

Откроется экран авторизации. В форме авторизации ввести адрес e-mail, указанный при регистрации Администратора ОО в ПККО, а также пароль, полученный в информационном письме при создании учетной записи в системе.

Если по какой-либо причине пароль утрачен, то выбрать в форме пункт «Восстановить пароль». Откроется форма восстановления пароля:

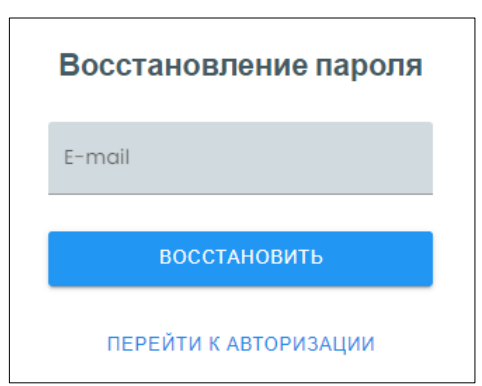

В форме необходимо ввести корректный адрес электронной почты, указанный пре регистрации. Система произведёт сброс пароля и направит в электронном письме новый автоматически сгенерированный пароль. В дальнейшем пароль можно изменить в личном кабинете.

После успешной авторизации откроется главное окно Портала:

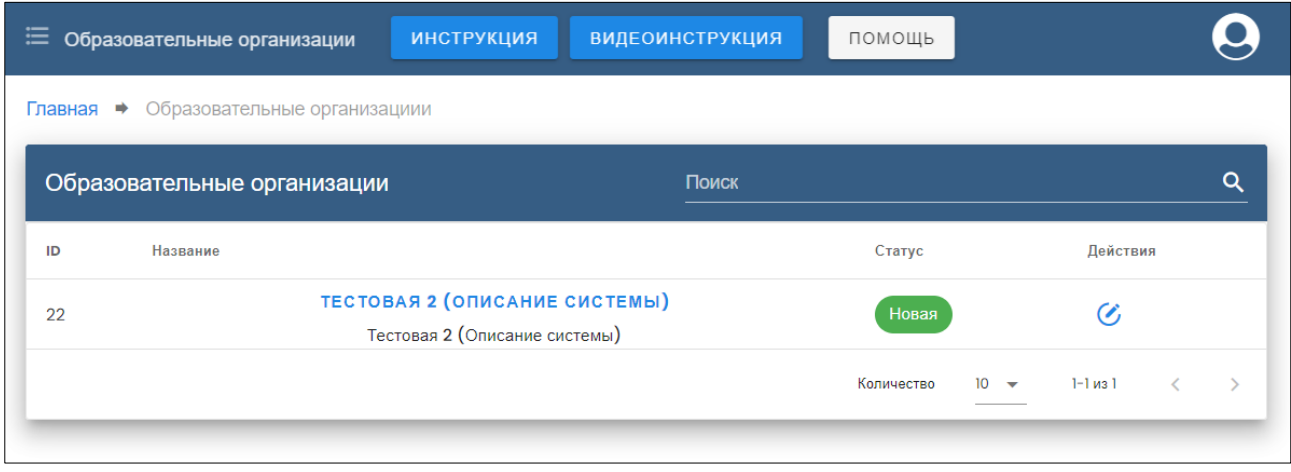

Для пользователя с ролью Администратор ОО интерфейс Портала ПККО состоит из следующих разделов:

- Основное меню в верхней части окна.
- Кнопка открытия текстовой иллюстрированной пошаговой инструкции по работе с Порталом.
- Кнопка открытия видеоинструкции с описанием назначения, возможностей системы и основных приемов работы.
- Кнопка открытия окна с основной информацией по получению помощи по работе с Порталом (содержит инструкцию по обращению в Центр развития образования СПК ЧС).
- Основной блок со списком образовательных организаций.

В списке выводятся образовательные организации, разработкой образовательных программ в которых занимается данный Администратор ОО.

Если осуществлен вход с устройства с невысоким разрешением экрана (смартфон, фаблет, небольшой планшет) или у пользователя в браузере установлен масштаб отображения намного больше 100%, то меню будет отображаться подобно мобильному приложению (иконка «бургер» слева):

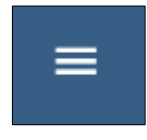

В этом случае при нажатии на иконку откроется выпадающее основное меню в формате мобильного устройства:

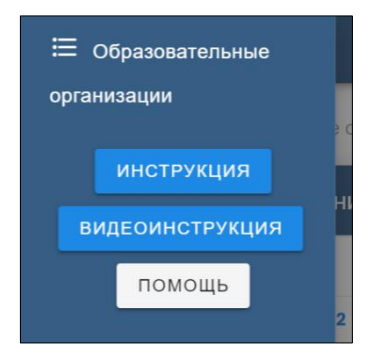

# <span id="page-10-0"></span>**5.2 Личный кабинет Администратора ОО**

В правом верхнем углу находится иконка личного кабинета Администратора ОО:

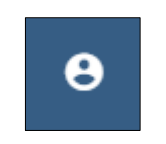

При нажатии появляется выпадающее меню личного кабинета:

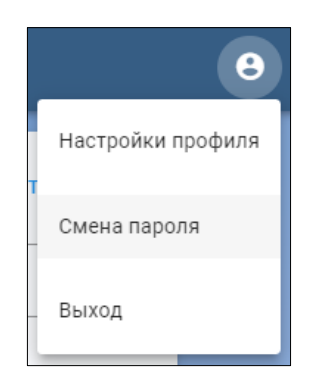

В пункте «Настройки профиля» личного кабинета открывается форма «Профиль»:

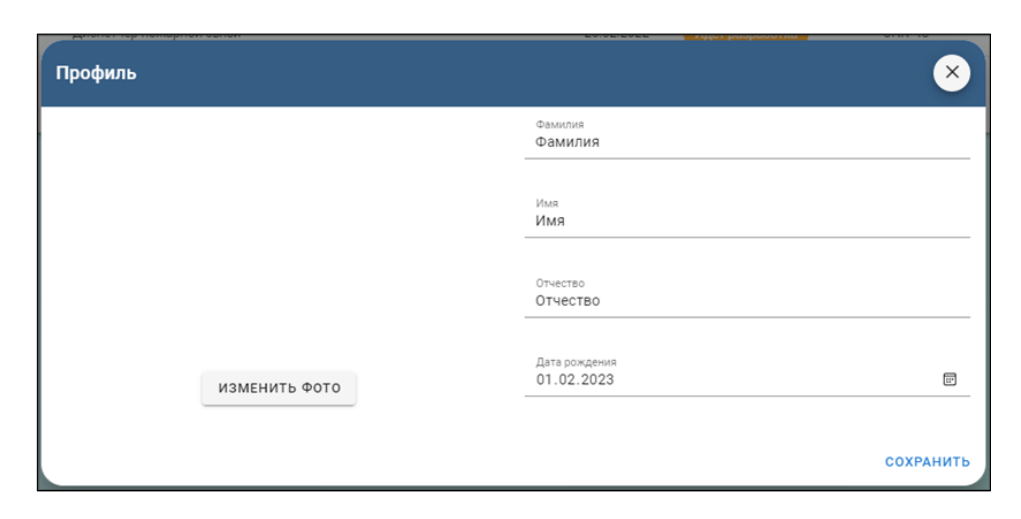

В данной форме произвести настройки персональных данных, для чего в соответствующих пунктах указать:

- Файл с собственным изображением нажатием кнопки «Изменить фото» (откроется стандартный диалог операционной системы для выбора и загрузки файла);
- Фамилию, имя, отчество;
- Дату рождения (используя инструмент «Календарь» <sup>(1)</sup> :

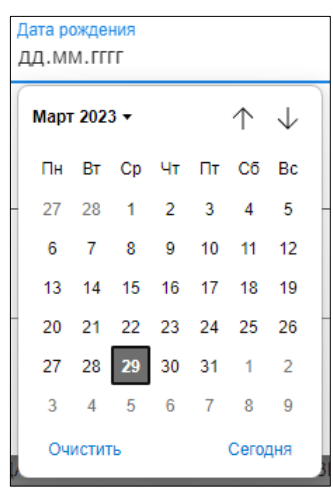

После нажатия «Сохранить» внесённые данные будут сохранены, а форма автоматически закрыта.

Пункт «Смена пароля» личного кабинета позволяет произвести смену пароля. Для этого в форме указать старый пароль и дважды повторить новый (это делается во избежание ошибок):

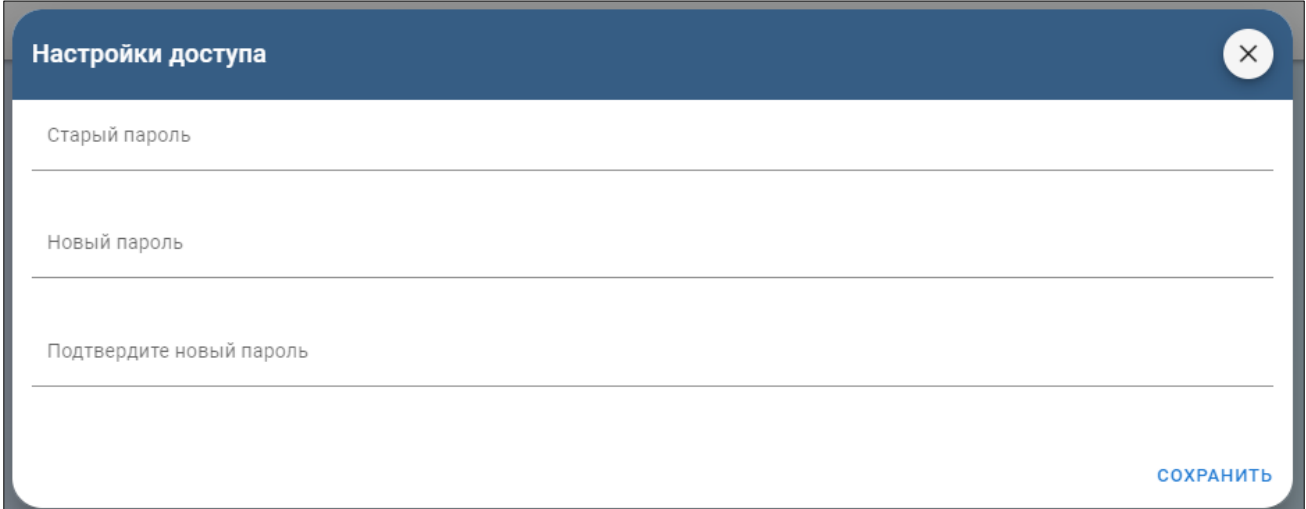

После нажатия «Сохранить» внесённые данные будут сохранены, а форма автоматически закрыта.

Пункт «Выход» осуществляет выход пользователя из учетной записи в Конструкторе.

## <span id="page-12-0"></span>**5.3 Работа в разделе «Образовательные организации»**

По умолчанию при авторизации в системе пользователя с правами Администратора ОО открывается таблицу образовательных организаций, созданных этим пользователем. Если учётная запись Администратора ОО только что создана, то таблица будет содержать одну образовательную организацию «Тестовую»:

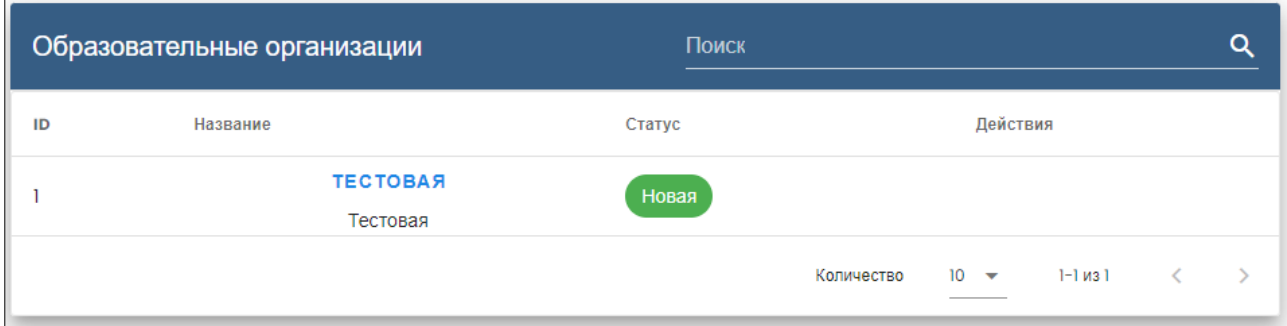

Рабочий кабинет содержит список образовательных организаций:

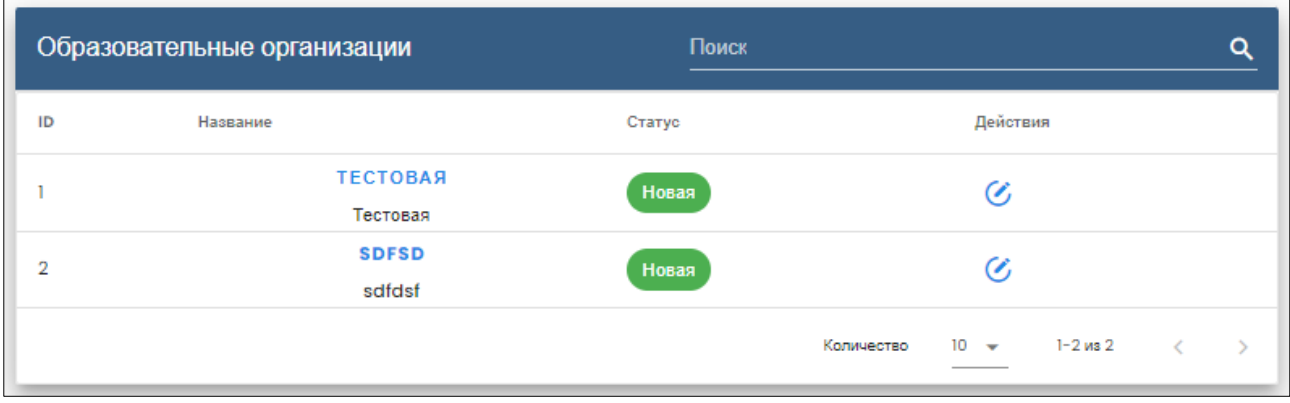

В верхней части формы расположен механизм поиска нужной записи:

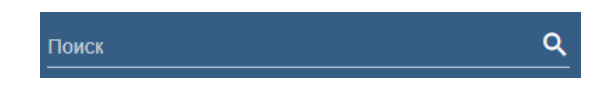

По введённым фрагментам названия организации можно осуществить поиск записей, содержащих данный фрагмент в названии организации.

В нижней части расположен механизм пагинации (постраничной навигации), показывающий количество выводимых на экран записей, общее количество страниц списка и содержащий кнопки для перехода между страницами:

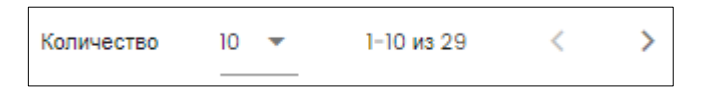

Выпадающий список позволяет выбрать количество выводимых на экран записей (5-10-20). По умолчанию установлено значение 10.

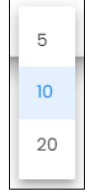

# Таблица содержит поля:

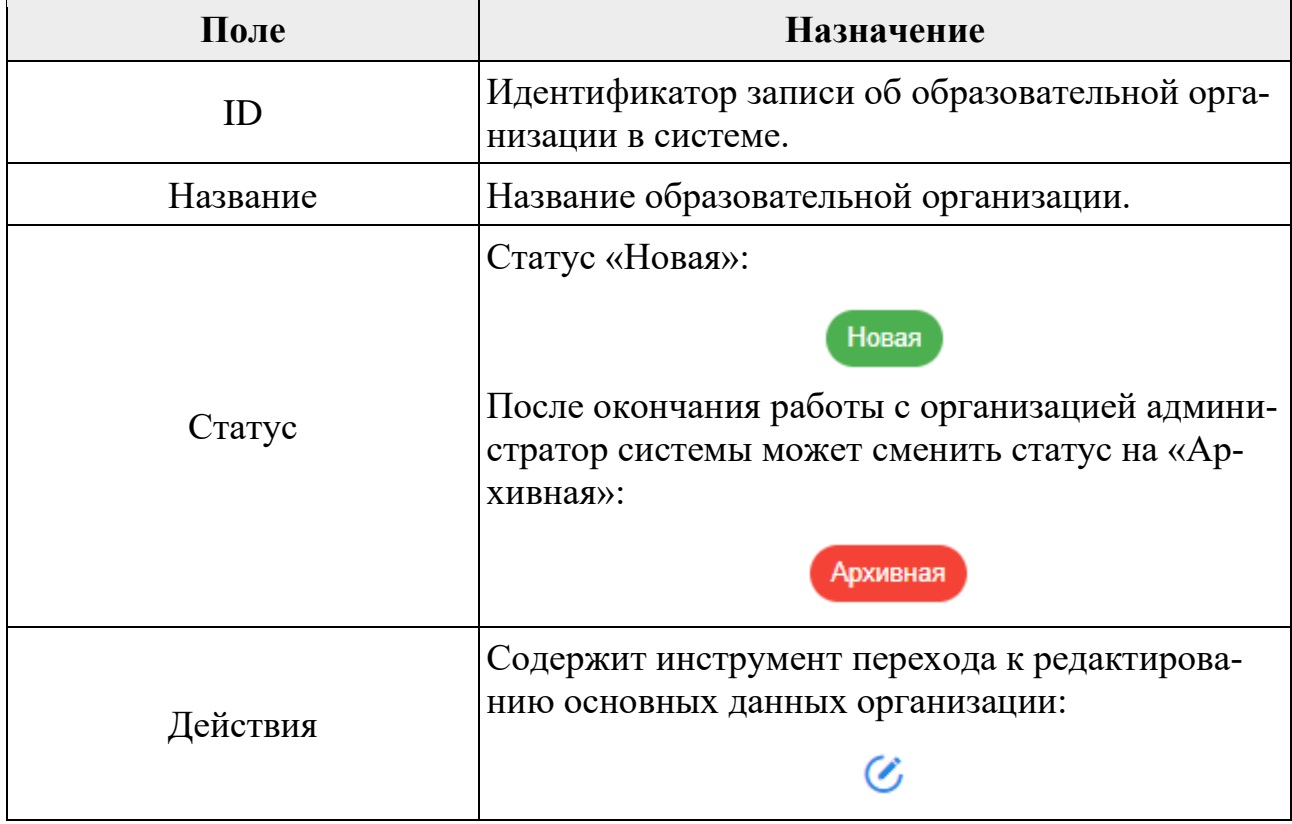

Редактирование основных данных выводит форму:

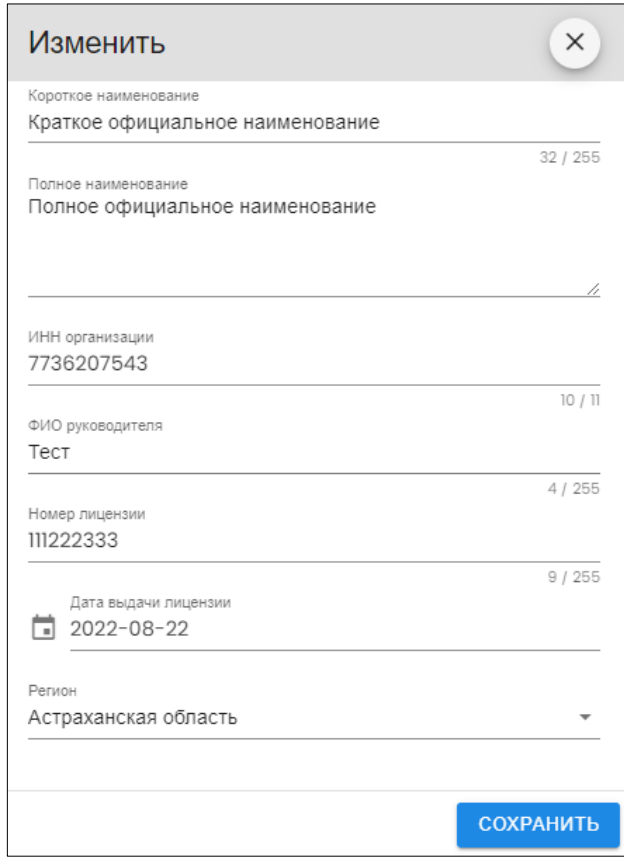

Администратор ОО может отредактировать учетные данные образовательной организации:

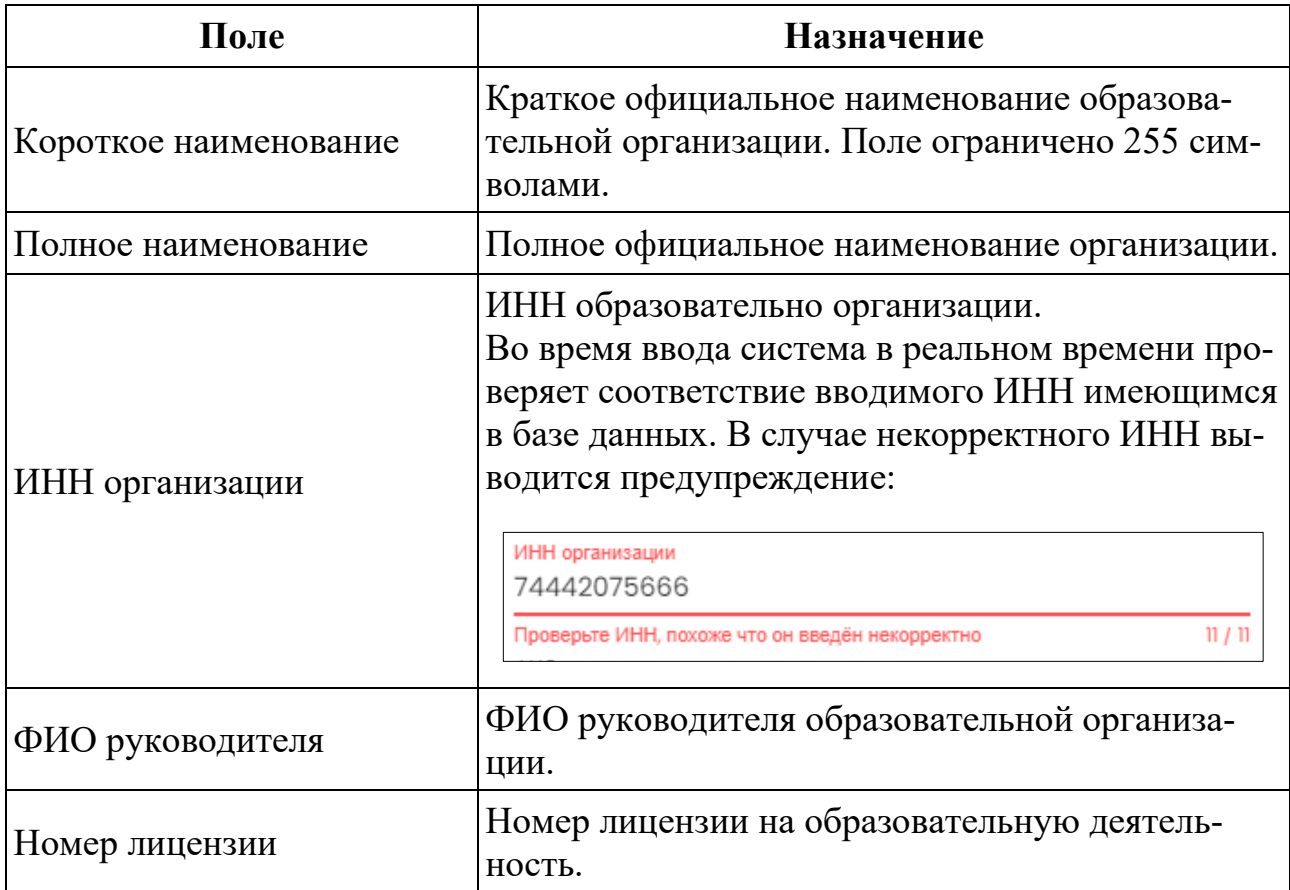

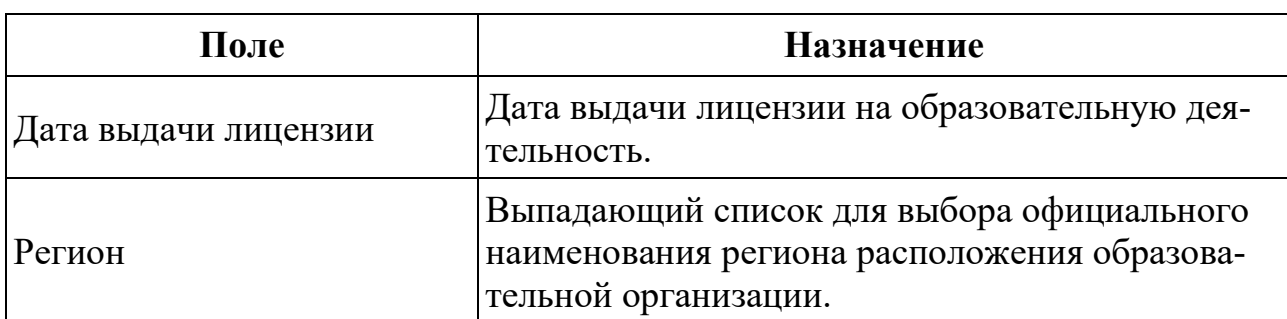

После нажатия «Сохранить» внесённые данные будут сохранены, а форма автоматически закрыта.

#### <span id="page-15-0"></span>**5.4 Работа в разделе «Образовательные программы»**

Короткое наименование образовательной организации повышает удобство работы со большими списками образовательных организаций. Также короткое наименование является гиперссылкой для перехода в раздел данной образовательной организации. Нажатие на короткое наименование открывает раздел «Образовательные программы» и в нем два окна:

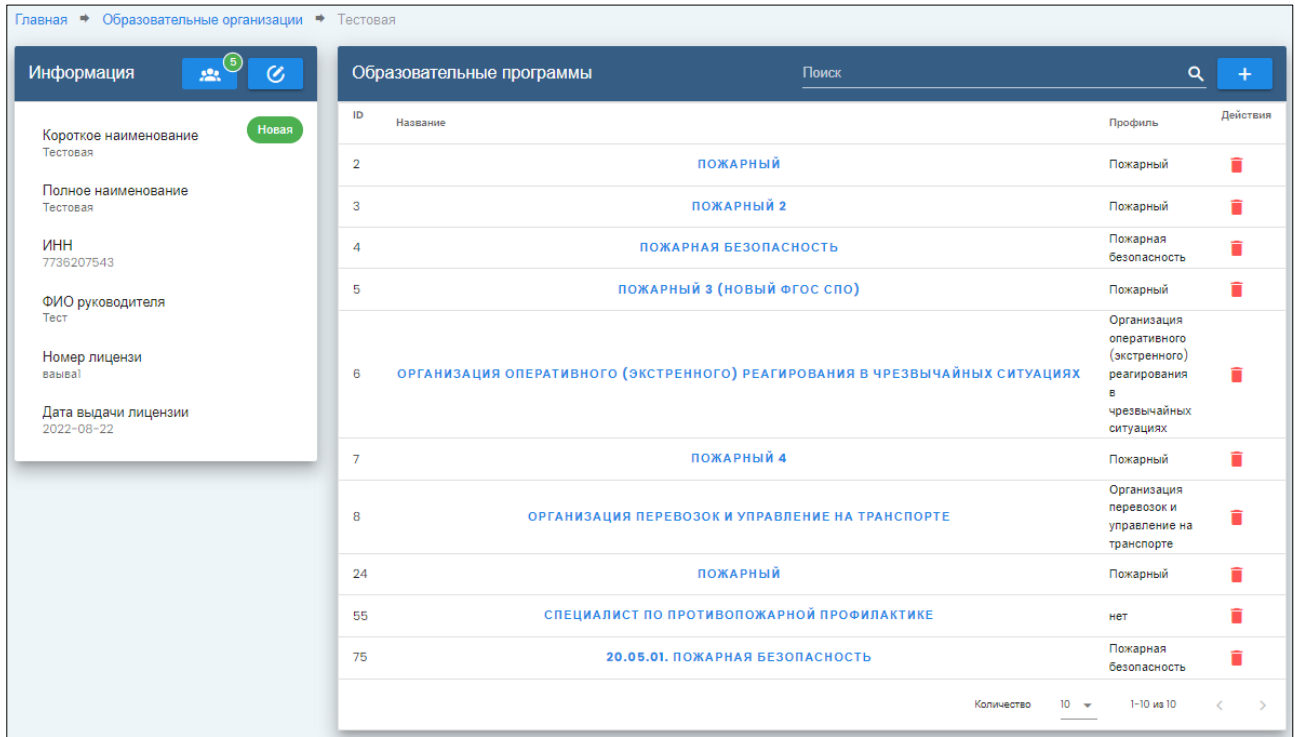

В верхней части экрана инструмент «хлебные крошки» отображает текущее местонахождение пользователя в системе:

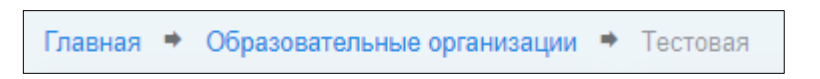

Пользователь находится в разделе «Образовательные организации» в организации с названием «Тестовая». Нажатием на названия вышестоящих разделов можно переместиться выше по иерархии портала.

## <span id="page-16-0"></span>**5.5 Блок «Информация»**

В левой части экрана находится блок «Информация». В блоке содержатся учетные данные образовательной организации, введенные при регистрации и настройке образовательной организации (см. раздел **[5.3](#page-12-0) [Работа в разделе](#page-12-0) «Об[разовательные организации»](#page-12-0)**.

Если необходимо внести изменения в имеющуюся информацию, переход в режим редактирования осуществляется кнопкой:

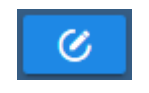

Соседняя кнопка содержит индикатор количества пользователей, работающих с образовательными программами текущей образовательной организации (на примере  $-5$ ):

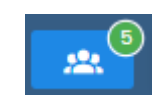

Нажатие открывает окно со списком сотрудников:

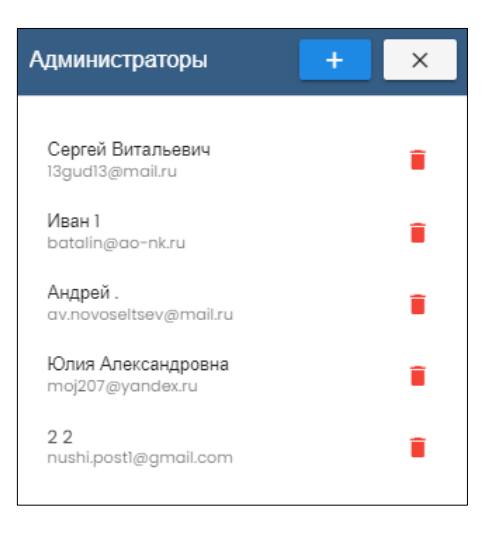

В списке указаны ФИО и электронные адреса зарегистрированных в системе пользователей, работающих с образовательными программами текущей образовательной организации.

Напротив каждого пользователя находится символ корзины:

Нажатие приводит к удалению пользователя из образовательной организации (не из системы).

Для добавления нового пользователя в верхней части находится кнопка:

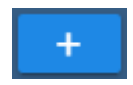

Нажатие открывает диалоговое окно добавления пользователя:

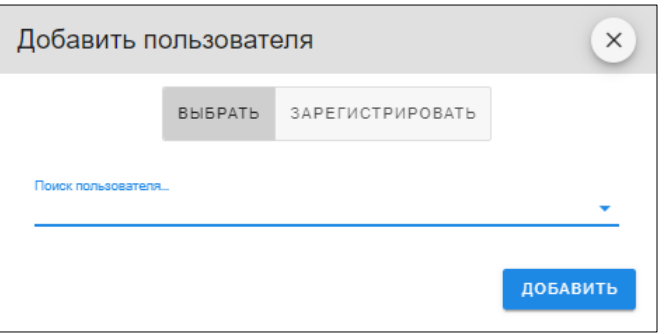

Доступно два варианта добавления пользователя к работающим над программами образовательной организации.

#### <span id="page-17-0"></span>**5.5.1 Вариант добавления пользователя «Выбрать»**

Добавление пользователя из зарегистрированных в системе. В поисковой строке ввести известный фрагмент ФИО или адреса электронной почты. Система покажет подходящие записи:

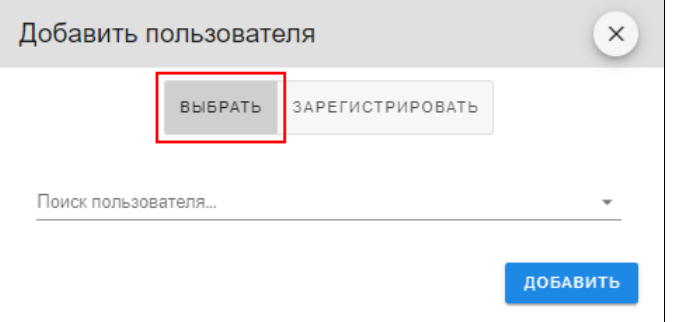

Щелчком мыши на нужной записи сделать выбор.

#### <span id="page-17-1"></span>**5.5.2 Вариант добавления пользователя «Зарегистрировать»**

Добавление пользователя, отсутствующего в системе. Для добавления указать в форме ввода:

- Фамилию;
- Имя;
- Отчество;
- E-mail.

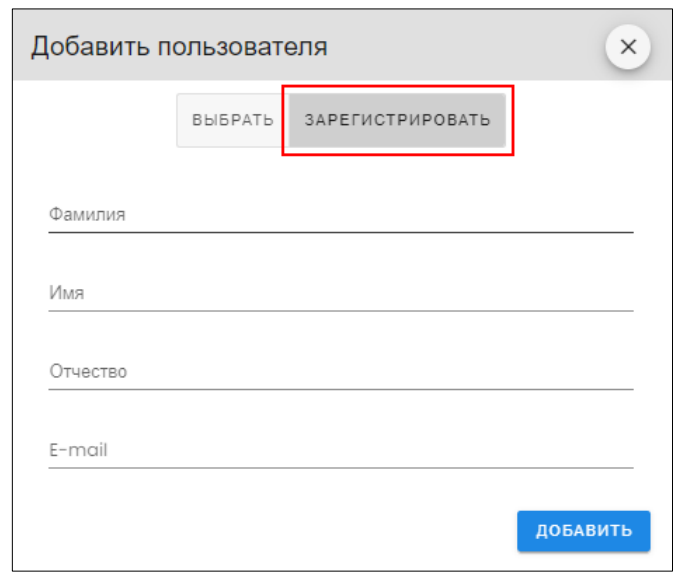

После нажатия кнопки «Добавить» система сформирует автоматическое электронное приглашение новому пользователю и отправит данное приглашение на указанный при регистрации электронный адрес.

# <span id="page-18-0"></span>**5.6 Блок «Образовательные программы»**

Блок содержит список образовательных программ текущей образовательной организации в виде таблицы:

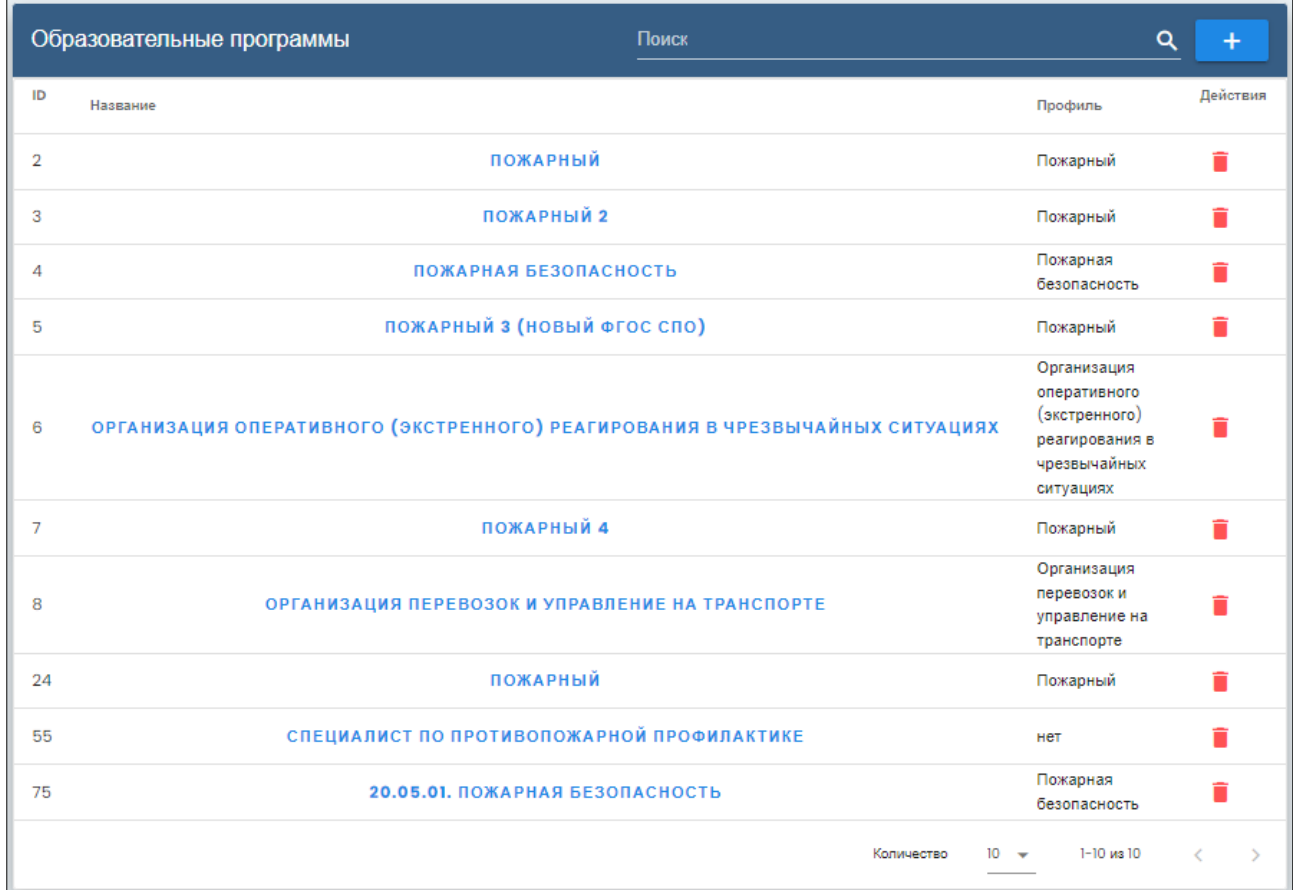

Таблица содержит поля:

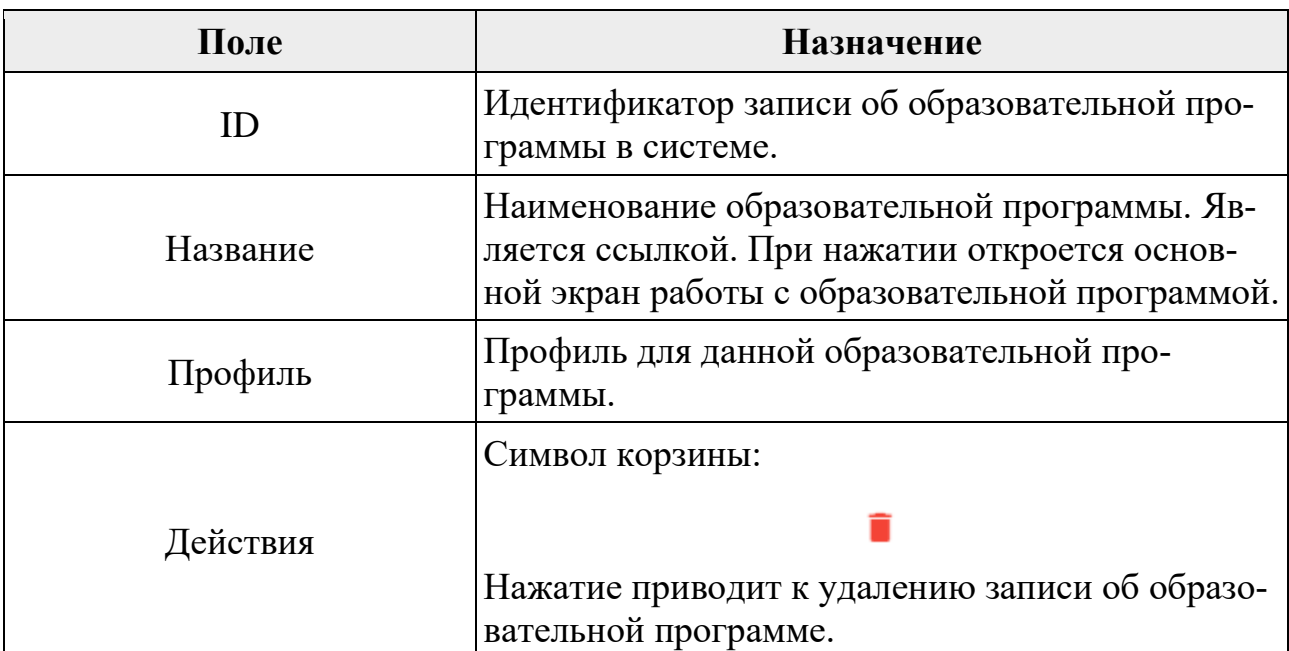

В верхней части блока расположен механизм поиска нужной записи:

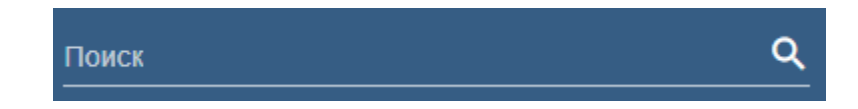

По введённым фрагментам названия организации можно осуществить поиск записей, содержащих данный фрагмент в названии организации.

В нижней части расположен механизм пагинации (постраничной навигации), показывающий количество выводимых на экран записей, общее количество страниц списка и содержащий кнопки для перехода между страницами:

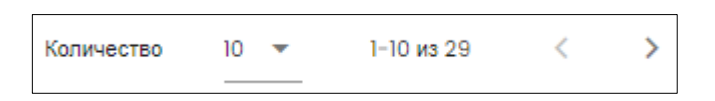

Выпадающий список позволяет выбрать количество выводимых на экран записей (5-10-20). По умолчанию установлено значение 10.

 $\overline{10}$  $20$ 

# <span id="page-19-0"></span>**5.7 Блок «Добавить образовательную программу»**

Для добавления новой образовательной программы в верхней части находится кнопка:

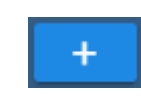

# Нажатие открывает блок добавления новой образовательной программы:

Ļ

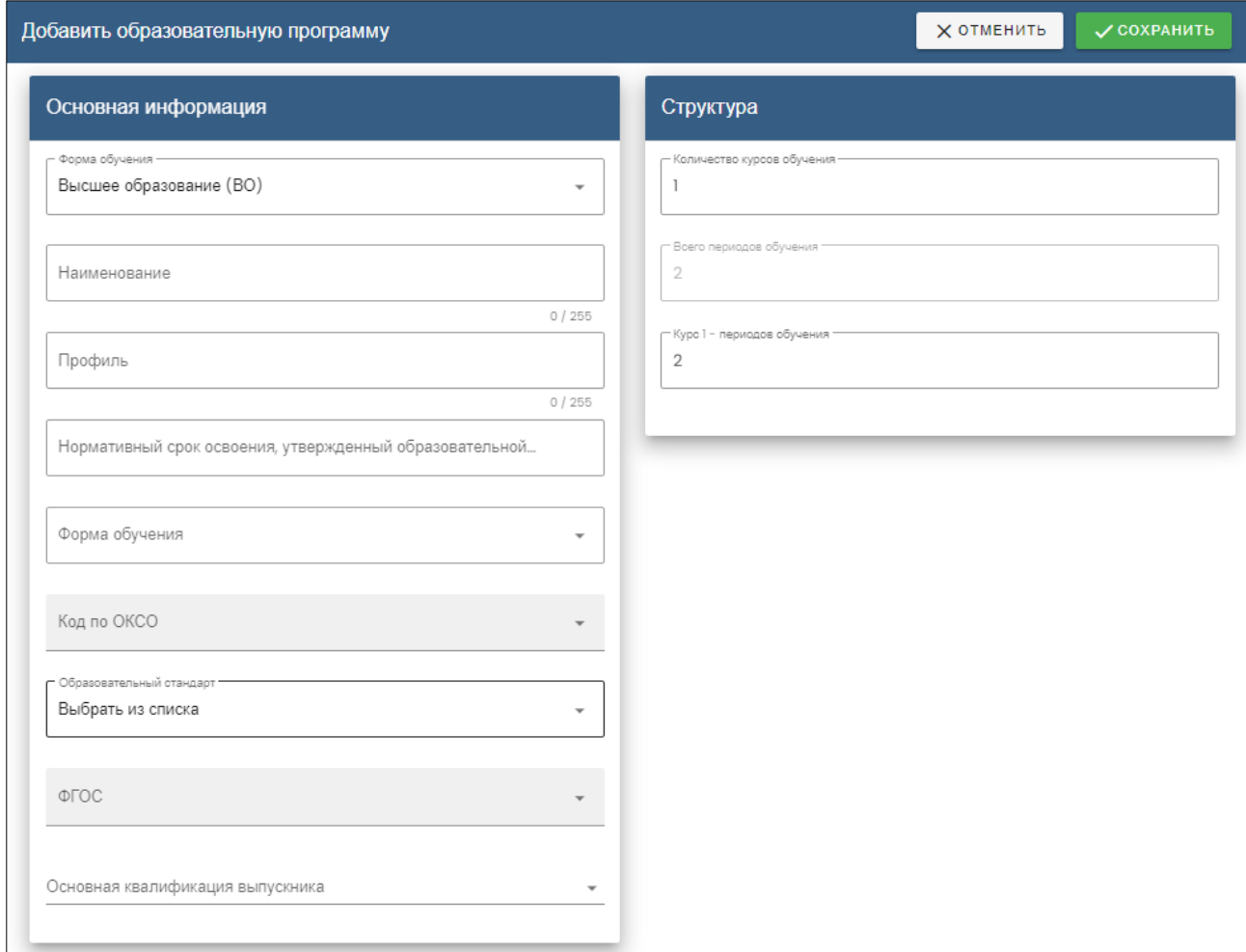

Блок состоит из заголовка и двух форм. В заголовке расположены кнопки:

- «Отменить» прерывает процесс редактирования и закрывает экран без сохранения внесенных данных;
- «Сохранить» вносит изменения в систему и закрывает экран.

#### <span id="page-20-0"></span>**5.7.1 Форма «Основная информация»**

Форма содержит поля с основной информации об образовательной программе:

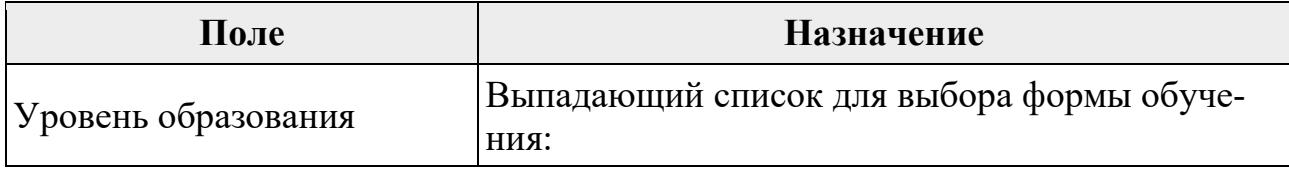

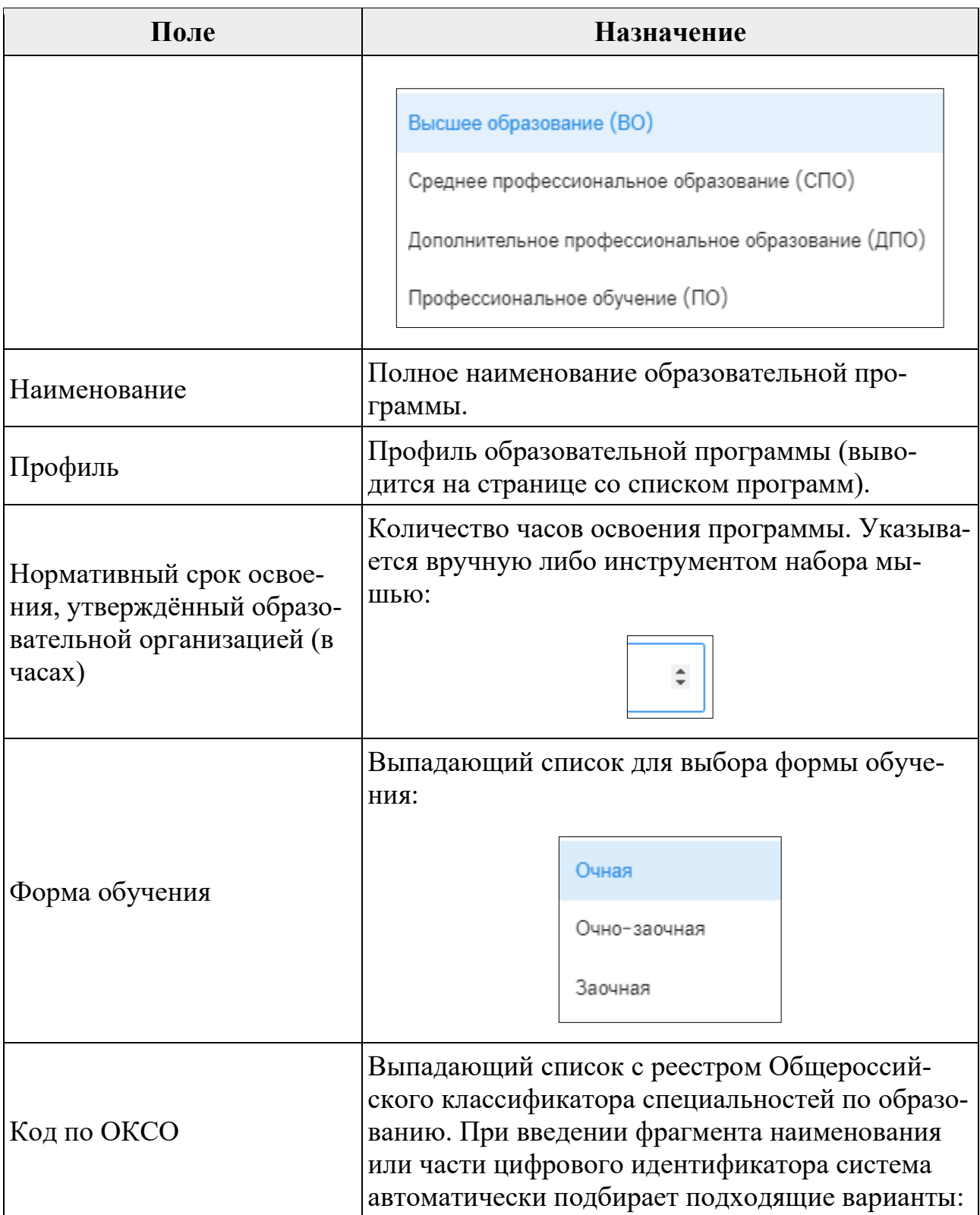

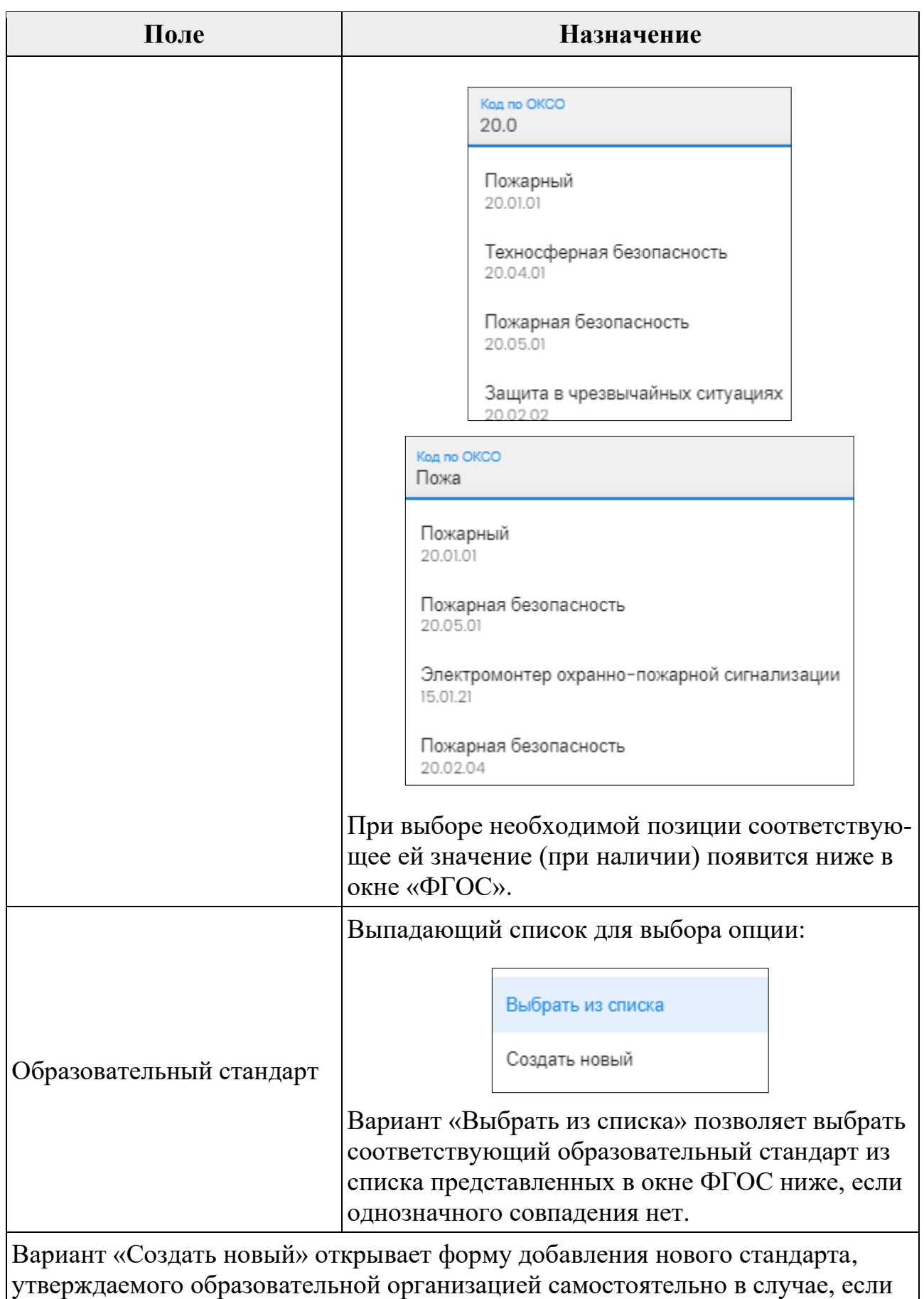

список ФГОС пуст:

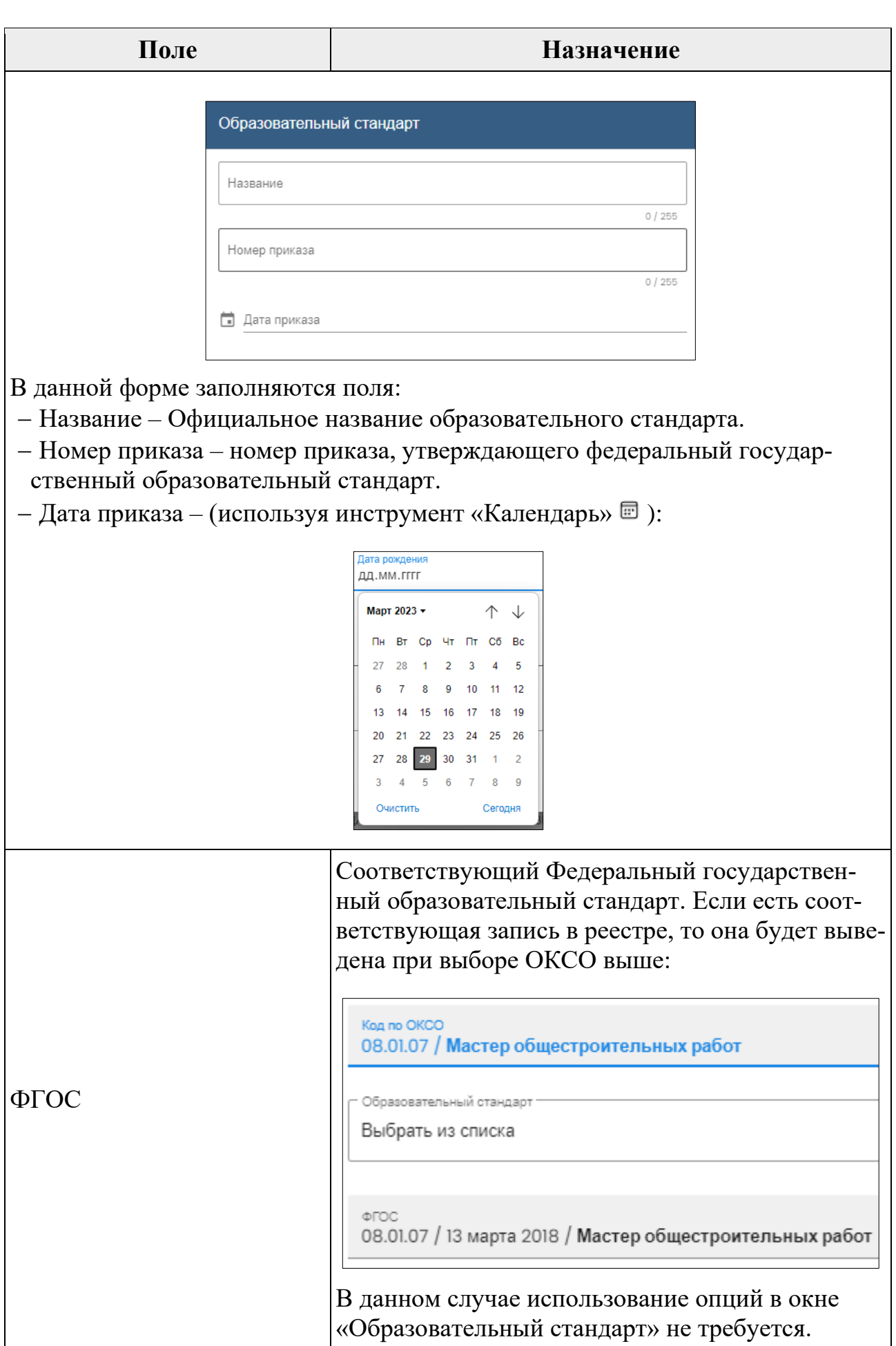

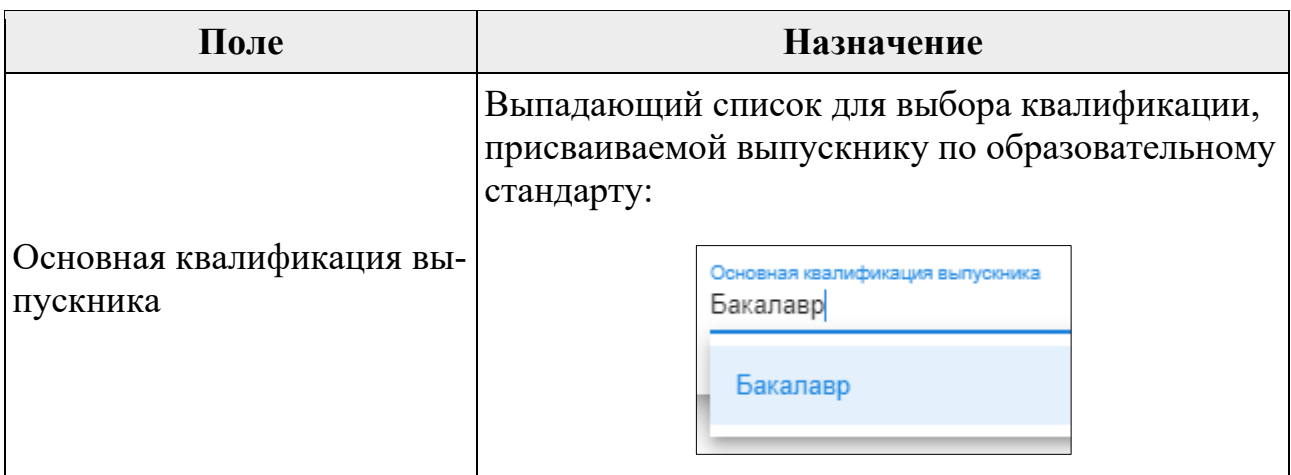

Во время работы с формой система контролирует введенные данные. Если обязательные данные не введены или введены некорректно, выводится системное предупреждение:

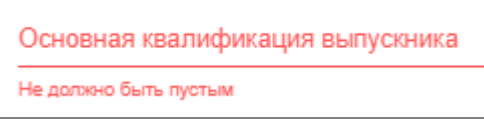

# <span id="page-24-0"></span>**5.7.2 Форма «Структура»**

Форма предназначена для указания структуры обучения по образовательной программе. В полях формы указать числами или при помощи инструмента набора мышью:

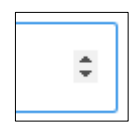

- Количество курсов обучения.
- Сколько предусматривается всего периодов обучения.
- Количество периодов, приходящихся на номер курса.

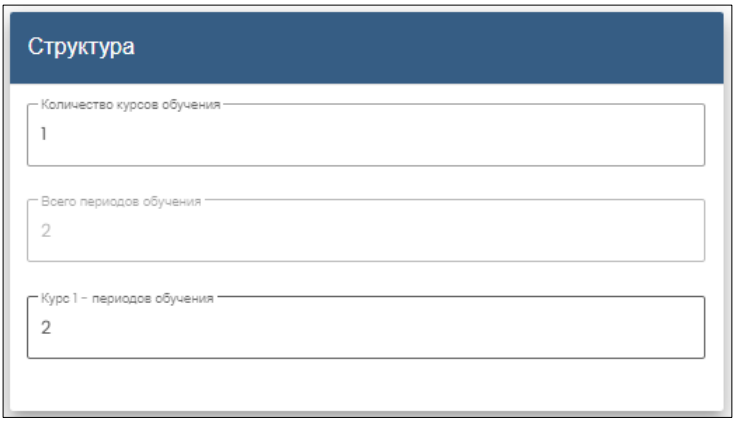

По умолчанию в форме присутствует 1 курс обучения. При добавлении количества курсов форма автоматически расширяется на добавленное количество:

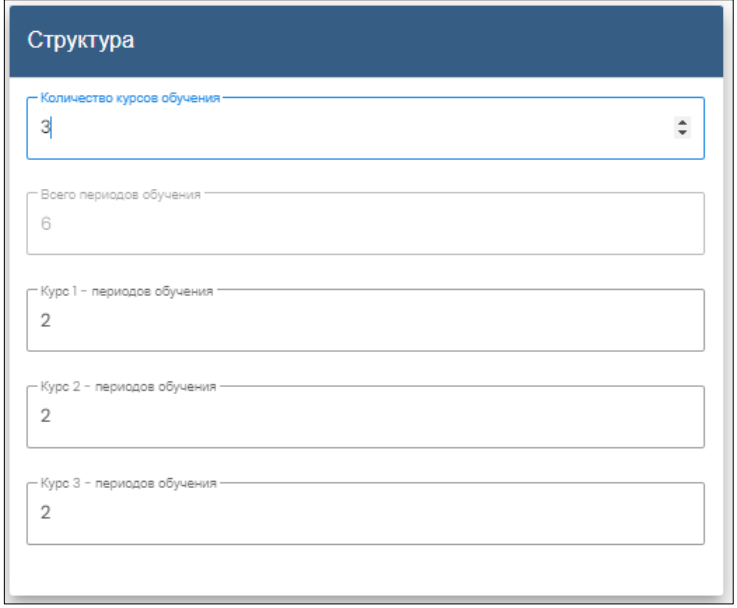

Соответственно установить количество периодов обучения для каждого курса.

После заполнения всех полей форм нажать кнопку «Сохранить» в верхней части окна:

![](_page_25_Picture_6.jpeg)

Созданная образовательная программа появится в списке блока «Образовательные программы»:

![](_page_25_Picture_71.jpeg)

Если программа была создана ошибочно или не будет разрабатываться, удалить запись из системы возможно нажатием на символ «Корзина» в соответствующей строке:

# <span id="page-25-0"></span>**5.8 Блок «Конструктор образовательной программы»**

Наименование программы является ссылкой для перехода в режим дальнейшей разработки. Нажать на наименование для перехода в блок конструктора:

![](_page_26_Picture_94.jpeg)

# В левой части содержится модуль меню, включающий разделы:

![](_page_26_Picture_95.jpeg)

![](_page_27_Picture_70.jpeg)

# <span id="page-27-0"></span>**5.8.1 Раздел «Основная информация»**

Раздел содержит основную информацию об образовательной программе:

![](_page_27_Picture_71.jpeg)

В верхней части окна находятся кнопки «Методисты» и «Редактирование».

Кнопка «Методисты» содержит индикатор количества методистов, назначенных на разработку данной образовательной программы (на примере – ни одного):

![](_page_27_Picture_8.jpeg)

Нажать на кнопку для управления списком методистов. Откроется список:

![](_page_28_Picture_3.jpeg)

Для добавления на программу нового методиста нажать символ «+». Откроется форма выбора методиста из сотрудников, зарегистрированных в системе, либо добавления нового методом регистрации:

![](_page_28_Picture_75.jpeg)

Методика добавления пользователя описана выше в разделах:

#### **[5.5.1](#page-17-0) [Вариант добавления пользователя «Выбрать»](#page-17-0)**

#### **[5.5.2](#page-17-1) [Вариант добавления пользователя «Зарегистрировать»](#page-17-1)**

После добавления методистов закрыть форму нажав на символ «Х». Количество работающих по программе методистов будет отображено на пиктограмме:

![](_page_28_Picture_10.jpeg)

Удалить методиста из списка назначенных возможно нажатием на символ «Корзина» в соответствующей строке:

![](_page_28_Picture_12.jpeg)

Вторая кнопка «Редактирование» в верхней части экрана:

![](_page_28_Picture_14.jpeg)

открывает форму для редактирования основной информации об образовательной программе:

![](_page_29_Picture_55.jpeg)

Отменить редактирование можно нажатием кнопки «Х» в верхнем правом углу. После корректировки необходимых данных завершить редактированием нажав кнопку «Сохранить».

В нижней части окна также находится кнопка редактирования:

![](_page_29_Picture_5.jpeg)

Кнопка относится к структуре образовательной программы. Нажатие открывает редактор структуры:

![](_page_29_Picture_7.jpeg)

Если во время создания образовательной программы количество курсов и периодов было указано неверно или в процессе разработки программы возникла необходимость изменить их количество, то это осуществляется инструментами редактора:

- «Добавить курс»  $(1)$  добавляет новую запись о курсе с двумя периодами.
- «Добавить период» (2) добавляет один период к имеющимся.
- «Удалить курс/период» (3) открывает окно подтверждения пользователем действия:

![](_page_30_Picture_6.jpeg)

После внесения всех изменений закрыть редактор можно нажатием кнопки «Х» в верхнем правом углу.

# <span id="page-30-0"></span>**5.8.2 Раздел «Компетенции»**

При открытии раздела система выводит поясняющее сообщение рядом с кнопкой редактирования перечня компетенций:

![](_page_30_Picture_10.jpeg)

У вновь созданной образовательной программы список компетенций пустой:

![](_page_30_Picture_99.jpeg)

Стандартная форма списка содержит инструменты поиска и пагинации (постраничной навигации). Данные инструменты описаны ранее в разделе **[5.3](#page-12-0) Работа в разделе [«Образовательные организации»](#page-12-0)**.

Для перехода в окно конструктора «Формируемые компетенции» нажать кнопку:

![](_page_31_Picture_4.jpeg)

Конструктор «Формируемые компетенции» открывается в полноэкранном режиме:

![](_page_31_Picture_6.jpeg)

В левой части экрана находится блок «Формируемые компетенции» для сбора компетенций в соответствие с требованиями образовательной программы. Встроенный анимационный ролик показывает – как пользоваться инструментом добавления.

В правой части экрана находится блок «Доступные компетенции». Они автоматически подгружены из соответствующего ФГОС в соответствии с указанным в общих настройках. см. **[5.7.1](#page-20-0) [Форма «Основная информация»](#page-20-0)**.

Перенос необходимых для образовательной программы компетенций осуществляется по методу Drag-and-drop (Перетащи-и-брось). На плашке с описанием требуемой компетенции в правой части нажать кнопку мыши и, не отпуская нажатия, перетащить плашку в левую часть. Отпустить кнопку мыши. Компетенция зафиксируется в левом окне:

![](_page_32_Picture_2.jpeg)

Если при создании образовательной программы был добавлен новый образовательный стандарт или к имеющимся доступным компетенциям необходимо добавить новую, то нажать кнопку добавления в верхней части окна:

![](_page_32_Picture_4.jpeg)

Откроется форма добавления новой профессиональной компетенции:

![](_page_32_Picture_104.jpeg)

Форма содержит следующие поля:

![](_page_32_Picture_105.jpeg)

![](_page_33_Picture_99.jpeg)

Если какое-то из полей не заполнено или заполнено некорректно, система предупредит при попытке выхода из режима редактирования:

![](_page_33_Picture_100.jpeg)

По завершению редактирования описания компетенции нажать «Добавить». Компетенция будет добавлена в перечень доступных для выбора:

![](_page_33_Picture_101.jpeg)

Если необходимость в создании или редактировании отпала, закрыть форму нажав на символ «Х». Далее новую компетенцию точно также необходимо перенести мышью в левое окно. А если она была добавлена ошибочно или не нужна, то удалить, нажав на символ «Корзина».

Завершить работу с конструктором, нажав кнопку в верхнем углу:

![](_page_33_Picture_9.jpeg)

Добавленные компетенции появились в главном окне:

![](_page_33_Picture_102.jpeg)

## <span id="page-33-0"></span>**5.8.3 Раздел «Профессиональные стандарты»**

В разделе создаётся перечень профессиональных стандартов и соответствующих трудовых функций, с учетом которых разработана образовательная программа.

Центральная часть экрана состоит из двух частей:

• Профессиональные стандарты;

• Выбранные трудовые функции.

Список Выбранных трудовых функций изначально пуст.

Часть «Выбранные трудовые функции» является стандартной формой списка. Стандартная форма списка содержит инструменты поиска и пагинации (постраничной навигации). Данные инструменты описаны ранее в разделе **[5.3](#page-12-0) Работа в разделе [«Образовательные организации»](#page-12-0)**.

![](_page_34_Picture_71.jpeg)

При открытии раздела система выводит поясняющее сообщение рядом с кнопкой редактирования перечня профессиональных стандартов:

![](_page_34_Picture_7.jpeg)

Нажатие на кнопку добавления профессионального стандарта:

![](_page_34_Picture_9.jpeg)

открывает полноэкранную поисковую систему по реестрам профессиональных стандартов:

![](_page_35_Picture_85.jpeg)

Реестр профессиональных стандартов содержит четыре стандартных варианта представления:

- Поиск по названию;
- Поиск по ОТФ (Обобщенной трудовой функции);
- Поиск по ТФ (Трудовой функции);
- Поиск по ТД (Трудовому действию).

Поиск можно осуществлять визуально или вводя искомые фрагменты в поисковую строку в верхней части. Система в реальном времени подберет записи, содержащие введённый фрагмент:

![](_page_35_Picture_86.jpeg)

В режиме «Поиск по названию» также доступен поиск по:

- ОКЗ Общероссийский классификатор занятий.
- ОКВЭД Общероссийский классификатор видов экономической деятельности.

При введении фрагмента цифрового кода система автоматически подбирает профессиональные стандарты, в коде которых содержится данное сочетание.

В перечне профстандартов перед выбором возможен предварительный просмотр. Для просмотра нажать символ «глаз»:

Для выбора профстандарта нажать кнопку:

# **ВЫБРАТЬ**

Данным типом кнопки помечены профстандарты, в которых разработана система связей с умениями и знаниями, разработанными в Информационной Системе «Профстандарт» [\(https://ps.ao-nk.ru/\)](https://ps.ao-nk.ru/). Если система связей отсутствует, то кнопка примет вид:

# $\bigodot$  Bbi5PATb

При попытке добавления данного стандарта в разрабатываемую образовательную программу система выдаст предупреждение:

![](_page_36_Picture_83.jpeg)

Выбранный профстандарт появится в списке «Профессиональные стандарты»:

![](_page_36_Picture_12.jpeg)

Система выводит напоминание рядом с кнопкой редактирования перечня трудовых функций:

![](_page_37_Picture_2.jpeg)

Возле каждой записи профстандарта содержатся кнопки инструментов:

![](_page_37_Picture_54.jpeg)

![](_page_38_Picture_44.jpeg)

![](_page_38_Picture_45.jpeg)

Нужные трудовые функции отметить галкой (чекбокс в правом верхнем углу плашки ТФ).

![](_page_38_Picture_46.jpeg)

Выбранные в окне структуры профстандарта трудовые функции будут добавлены в список выбранных трудовых функций:

![](_page_38_Picture_47.jpeg)

Если необходимо изменить состав трудовых функций в данном списке, то для этого вернуться в окно структуры профстандарта в верхнем окне , снять галки у ненужных и поставить у нужных трудовых функций. Для удобства навигации и поиска уже выбранные трудовые функции подкрашены:

![](_page_39_Picture_61.jpeg)

В верхней части окна находится инструмент поиска для навигации по большим многостраничным спискам трудовых функций. При введении искомого буквенного фрагмента или слова система автоматически будет предлагать список записей, содержащих этот фрагмент.

Рядом с каждой трудовой функцией в списке есть инструмент раскрытия содержания:

![](_page_39_Picture_6.jpeg)

Нажатие раскрывает состав данной трудовой функции – трудовые действия и соответствующие знания и умения:

![](_page_39_Picture_62.jpeg)

Повторное нажатие сворачивает список трудовых действий.

После окончания составления списка трудовых функций для просмотра краткой сводки по структуре формируемых квалификаций нажать кнопку:

![](_page_40_Picture_4.jpeg)

Будет выведен краткий отчёт по набору формируемых квалификаций и процентному их перекрытию выбранными наборами трудовых функций:

![](_page_40_Picture_69.jpeg)

## <span id="page-40-0"></span>**5.8.4 Раздел «Связи»**

В разделе осуществляется создание и редактирование связей основных сущностей образовательной программы. Раздел представляет собой полноэкранный редактор, содержащий три экрана:

- Связь компетенций с трудовыми функциями.
- Связь умений и знаний с дисциплинами.
- Визуализация связей дисциплин.

# **Экран «Связь компетенций с трудовыми функциями»**

В левой части редактора отображаются компетенции, которые соответствуют выбранному образовательному стандарту (коду по ОКСО), указанному при формировании образовательной программы в разделе **[5.7.1](#page-20-0) [Форма «Основ](#page-20-0)[ная информация»](#page-20-0)**:

![](_page_41_Picture_59.jpeg)

Если активирован чекбокс «Показывать все компетенции», то в списке будут отображены все компетенции, соответствующие стандарту. Для удобства работы при большом количестве компетенций флажок снять и справа появится выпадающий список для выбора нужной компетенции:

![](_page_41_Picture_60.jpeg)

В правой части редактора отображаются все трудовые функции, добавленные на текущий момент в состав образовательной программы. При помощи знака раскрытия содержания:

![](_page_41_Picture_8.jpeg)

открыть для просмотра перечень трудовых действий, знаний и умений:

![](_page_42_Picture_2.jpeg)

В верхней части окна находится инструмент поиска для навигации по большим многостраничным спискам трудовых функций. При введении искомого буквенного фрагмента или слова система автоматически будет предлагать список записей, содержащих этот фрагмент:

![](_page_42_Picture_67.jpeg)

Перенос необходимых трудовых функций осуществляется по методу Dragand-drop (Перетащи-и-брось). На плашке с описанием требуемой трудовой функции в правой части нажать кнопку мыши и, не отпуская нажатия, перетащить плашку в левую часть (в целевой прямоугольник). Отпустить кнопку мыши. Трудовая функция зафиксируется в левом окне:

![](_page_43_Picture_73.jpeg)

У трудовой функции появится инструмент раскрытия содержания и знак удаления.

#### **Экран «Связь умений и знаний с дисциплинами»**

При переходе на экран открывается визуальное представление каскадной связи компетенции с трудовыми функциями, знаниями и умениями:

![](_page_43_Picture_6.jpeg)

Управление масштабом отображения осуществляется колесом мыши, перемещение по рабочему полю – с удержанием левой кнопки мыши.

Нажать на блок «+ Добавить умение/знание» для открытия формы добавления умения либо знания, не содержащихся в трудовых действиях уже добавленной трудовой функции:

![](_page_43_Picture_74.jpeg)

В выпадающем списке «Тип» выбрать что вводится: знание или умение. Вписать название и сохранить. Добавленный элемент отобразится в структуре:

![](_page_44_Picture_62.jpeg)

У нового элемента доступны два инструмента: – переход в режим редактирования,  $\blacksquare$  – удаления.

В правой части находится окно выбора дисциплин, к которым относится данное знание/умение. Осуществить выбор из выпадающего списка или добавлений новой нажатием кнопки добавления:

![](_page_44_Picture_63.jpeg)

Откроется форма добавления новой дисциплины. После добавления названия сохранить введённую информацию:

![](_page_44_Picture_64.jpeg)

Добавленная дисциплина появится в выпадающем списке в нижней части:

![](_page_44_Picture_9.jpeg)

Активацией галки (чекбокса) рядом с наименованием добавить нужную дисциплину или набор дисциплин в верхнее окно активных:

![](_page_45_Picture_49.jpeg)

Если необходимо откорректировать наименование дисциплины, нажать на символ:

![](_page_45_Picture_4.jpeg)

Откроется форма внесения изменений:

![](_page_45_Picture_50.jpeg)

Для удаления дисциплины нажать  $\blacksquare$ .

В структуре связей также отображается связь с добавленными трудовыми функциями:

![](_page_45_Picture_51.jpeg)

Нажать мышью на плашку необходимой трудовой функции для раскрытия дальнейшей иерархии:

![](_page_46_Picture_47.jpeg)

На экране отображается древовидная структура состава выбранной трудовой функции. Повторный щелчок на плашке данной трудовой функции свернёт её дочерние объекты. Для каждого Знания и Умения в данной структуре возможно указание соответствующих дисциплин (уже имеющихся в системе), их редактирование или добавление новых по аналогии с предыдущим разделом:

![](_page_46_Picture_48.jpeg)

#### **Экран «Визуализация связей дисциплин»**

На экран выводятся установленные логические связи между дисциплинами, знаниями, умениями, трудовыми действиями, трудовыми функциями и целевыми компетенциями:

![](_page_46_Picture_49.jpeg)

![](_page_47_Figure_2.jpeg)

# <span id="page-47-0"></span>**5.8.5 Раздел «Дисциплины»**

Раздел содержит созданные на предыдущих этапах дисциплины в виде списка:

![](_page_47_Picture_81.jpeg)

Нажатие на кнопку добавления дисциплины:

![](_page_47_Picture_7.jpeg)

открывает форму добавления новой дисциплины:

![](_page_47_Picture_82.jpeg)

После нажатия «Сохранить» внесённые данные будут сохранены, а форма автоматически закрыта.

У каждой строки доступны два инструмента:  $G$  – переход в режим редактирования,  $\Box$  – удаления.

В верхней части формы расположен механизм поиска нужной записи:

Q Поиск

По введённым фрагментам названия организации можно осуществить поиск записей, содержащих данный фрагмент в названии организации.

В нижней части расположен механизм пагинации (постраничной навигации), показывающий количество выводимых на экран записей, общее количество страниц списка и содержащий кнопки для перехода между страницами:

![](_page_48_Picture_4.jpeg)

Выпадающий список позволяет выбрать количество выводимых на экран записей (5-10-20). По умолчанию установлено значение 10.

![](_page_48_Picture_6.jpeg)

# <span id="page-48-0"></span>**5.8.6 Раздел «Матрицы»**

Раздел представляет собой полноэкранный интерфейс для просмотра в матричном формате взаимосвязей сущностей созданной образовательной программы, содержащий три экрана:

- Матрица компетенций.
- Матрица трудовых функций.
- Матрица квалификаций.

# **Экран «Матрица компетенций»**

Экран отображает матрицу соответствия компетенций и дисциплин, указанных при создании образовательной программы: если соответствие есть, то на пересечении стоит знак  $\checkmark$ , если соответствие отсутствует, то знак  $\checkmark$ :

![](_page_48_Picture_94.jpeg)

Если щёлкнуть мышью на знаке  $\checkmark$  или  $\checkmark$ , то появится всплывающее окно с наименованием текущей дисциплины и соответствующей квалификации:

![](_page_49_Picture_57.jpeg)

# **Экран «Матрица трудовых функций»**

Экран отображает матрицу соответствия трудовых функций и дисциплин, указанных при создании образовательной программы: если соответствие есть, то на пересечении стоит знак  $\checkmark$ , если соответствие отсутствует, то знак  $\checkmark$ :

![](_page_49_Picture_58.jpeg)

Если щёлкнуть мышью на знаке  $\checkmark$  или  $\checkmark$ , то появится всплывающее окно с наименованием текущей дисциплины и соответствующей трудовой функции:

![](_page_50_Picture_48.jpeg)

## **Экран «Матрица квалификаций»**

Поскольку в структуре образовательной программы скорее всего присутствует несколько квалификаций, то для вывода плоской матрицы выбирается одна из них. Для выбора в левой части расположен выпадающий список:

![](_page_50_Picture_5.jpeg)

В правой части расположен переключатель варианта представления матрицы:

![](_page_50_Picture_49.jpeg)

В случае табличного представления («Матрица») по выбранной квалификации выводится матрица соответствия дисциплин и трудовых функций:

![](_page_50_Picture_50.jpeg)

Экран отображает матрицу соответствия: если соответствие есть, то на пересечении стоит знак  $\checkmark$ , если соответствие отсутствует, то знак  $\checkmark$ . Если щёлкнуть мышью на знаке  $\checkmark$  или  $\checkmark$ , то появится всплывающее окно с наименованием текущей дисциплины и соответствующей трудовой функции:

![](_page_51_Figure_3.jpeg)

В режиме графического представления («Гистограмма») аналогично первоначально выбирается квалификация, для которой будет сформировано представление:

![](_page_51_Figure_5.jpeg)

В верхней части размещена легенда с указанием цветов отображения трудовых функций на гистограмме:

![](_page_51_Picture_7.jpeg)

Щелчком мыши в легенде можно отключать и включать отображение трудовой функции на гистограмме. Это помогает оценить – в скольких дисциплинах формируется конкретная трудовая функция:

![](_page_52_Figure_3.jpeg)

По вертикальной шкале отображается количество трудовых функций. По горизонтальной – наименования дисциплин:

![](_page_52_Figure_5.jpeg)

При наведении указателя на цветную плашку появляется всплывающая подсказка с указанием наименования трудовой функции:

![](_page_53_Picture_149.jpeg)

## <span id="page-53-0"></span>**5.8.7 Скачать КМВ**

Нажать для запуска стандартного инструмента браузера для скачивания файла в формате .docx.

Скачивается файл содержащий **Компетентностную модель выпускника**.

В файле в структурированном виде представлена вся информация по образовательной программе, сконструированная в системе в составе разделов:

- Основные данные по модели:
	- o Код и наименования ФГОС;
	- o Квалификация(ии) в соответствии с ФГОС;
	- o Профессиональный стандарт(ты);
	- o Квалификации по ПС;
	- o Профиль (исходное наименование образовательной программы).
- Характеристика профессиональной деятельности выпускников.
- Набор компетенций в соответствии с видом (видами) профессиональной деятельности, на который (которые) ориентирована данная программа (ПС и анализ рынка труда).
- Совокупный результат освоения программы:
	- o Компетенции;
	- o Знания, умения;
	- o Дисциплины, модули, практики, стажировки.
- Результат в разрезе дисциплины (модуля, практики и т.д.):
	- o Дополнительная дисциплина;
	- o Дополнительная дисциплина;
	- o Дисциплина для Умения.

# <span id="page-54-0"></span>**6 Решение проблем**

В случае возникновения ошибок в работе программного обеспечения, обратитесь в отдел технической поддержки АО «Национальные Квалификации» по телефону:

8-800-500-71-16

или по электронной почте:

# [support@ao-nk.ru](mailto:support@ao-nk.ru)

При необходимости приложите снимки экрана с возникшей ошибкой – так специалисту отдела технической поддержки будет проще понять местонахождение и причину возникновения ошибки.

# <span id="page-55-0"></span>**7 Договорная информация**

#### <span id="page-55-1"></span>**7.1 Условия использования**

<span id="page-55-2"></span>**7.2** Программное обеспечение предоставляется на условиях простой неисключительной лицензии «как есть», в соответствии с лицензионным соглашением.

#### <span id="page-55-3"></span>**7.3 Юридические права и обязанности**

#### <span id="page-55-4"></span>**7.3.1 Обязанности разработчика**

Исправлять неисправности программного обеспечения, в соответствии с приоритетом значимости такой неисправности, влияющей на функционирование программного обеспечения, при условии действующего договора между Пользователем и Правообладателем. Срок для исправления от 3 дней до 3 месяцев.

#### <span id="page-55-5"></span>**7.3.2 Права пользователя**

Направлять правообладателю программного обеспечения на адрес электронной почты:

#### [support@ao-nk.ru](mailto:support@ao-nk.ru)

сообщения об обнаруженных неисправностях в работе программного обеспечения.

Получать сведения об обновлениях программного обеспечения от Правообладателя.

#### <span id="page-55-6"></span>**7.4 Стандарты и законы**

Порядок разработки программного обеспечения определяется стандартом ISO/IEC 12207:2008 (соответствует ГОСТ Р ИСО/МЭК 12207-2010), в соответствии со следующей спецификацией:

<https://www.iso.org/standard/43447.html>

Контроль версионности исходного кода обеспечивается программным обеспечением, реализующим стандарт IEEE 828-2012, в соответствии со следующей спецификацией:

<http://ieeexplore.ieee.org/document/6170935>

# <span id="page-56-0"></span>**8 Техническая и информационная поддержка**

## **АО «Национальные квалификации»**

Общие контакты: 8-800-500-71-16

[support@ao-nk.ru](mailto:support@ao-nk.ru)